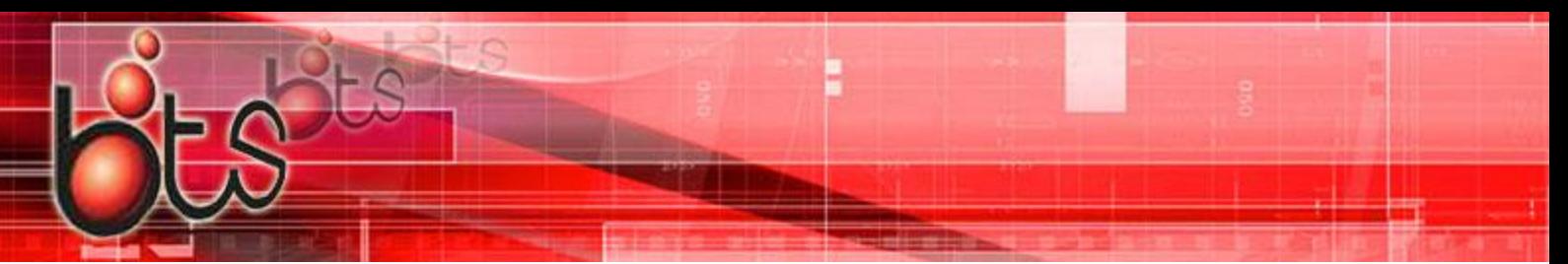

## Resolving a Corrupt DB file and License File

For a corrupt DB

- 1. Terminate all sessions of Controller, Configurator, Communicator Service, etc on all PC/Servers that are running our software
- 2. In the DNCPro\DB folder of the main install of DNCPro, copy and open the corrupted DNCPro.accdb file to a PC that has MS access installed.
- 3. Follow the prompts to clean the corrupted DB
- 4. Enable Editing and accept as trusted if prompted
- 5. In the "Users" table, highlight and delete and rows that are populated with any characters.
- 6. Save the database to a local location on the PC or server
- 7. Rename the original DB in the DNCPro\DB folder to DNCPro.OLD
- 8. Copy/Paste the new DNCPro.accdb file to the DNCPro\DB folder
- 9. Restart and Communicator services on the PCs that run communicator
- 10. Use Controller, Configurator, etc. as normal

\*This process resolves the corrupt DB issue. There is still potentially a corrupt license file (Cimnet.RES).

If there are issues logging in or accessing certain applications. Please re-do the activation process and use the attached, default Cimnet.RES file.

- 1. On the active DNCPro server/PC, open the Controller application, then click on Help, About. Write down the Serial Number.
- 2. Close all instances of DNC Pro on all PCs and Run the DNCPro\Clean32.exe application. After it opens, highlight any users that may show up, then click on Cleanup. Close Cleanup.
- 3. Run the DNCPro\Activate.exe application to get the Computer ID, and write this number down. Close Activate.exe.
- 4. Go to th[e www.btsdnc.com/activation.asp](http://www.btsdnc.com/activation.asp) website, and fill out the activation form. We will send you an activation code during normal business hours.
- 5. After receiving the activation code, but before doing step 6…we need you to replace a file (Again all instances of DNC must be logged out. Redo step 2 if the software has been used since completing it initially). Overwrite the attached Cimnet.res file in the DNCPro folder.
- 6. Run Activate.exe again. Fill in the Serial Number, Computer ID, and paste the activation code, and then click on Activate.
- 7. Run the DNCPro\Configur.exe application to make sure license works.
- 8. Use DNP pro as normal to ensure everything is working.

WWW.BTSDNC.COM